**K&H** dönts okosan

K&H Electra token **Biztonsági tanúsítvány megújítása Google Chrome böngészőn**

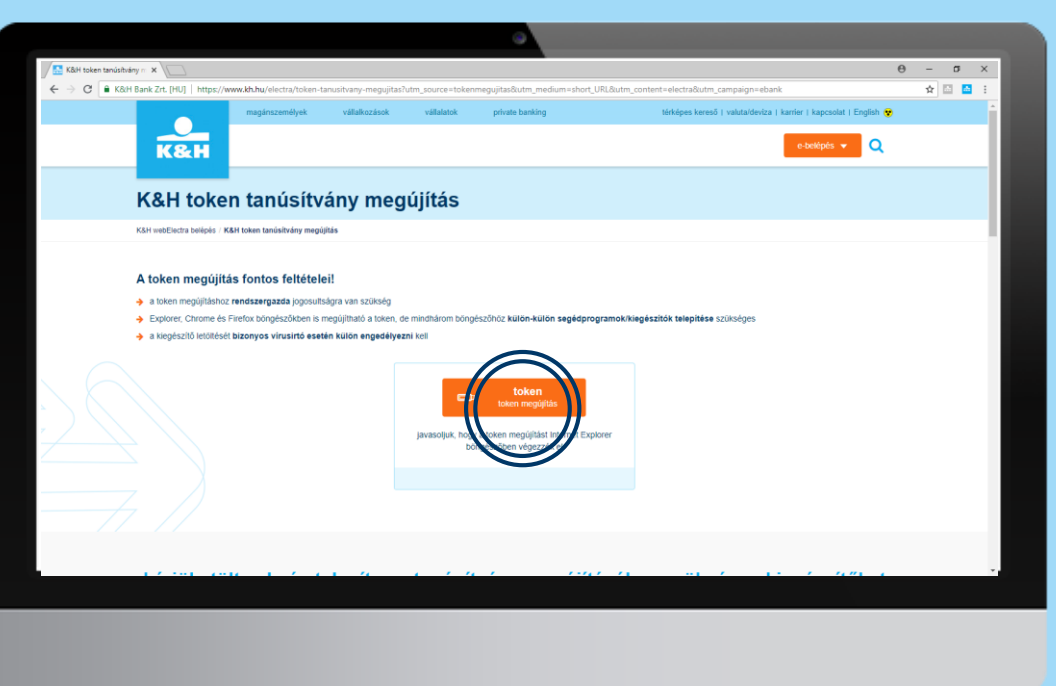

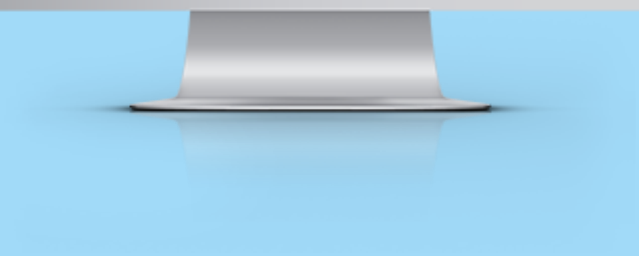

lépések száma: **1/12**

Amennyiben Ön korábban használta a K&H web Electrát, vagy a K&H e-postát, a [www.kh.hu/tokenmegujitas](http://www.kh.hu/tokenmegujitas) oldalon kattintson a "token megújítás" gombra.

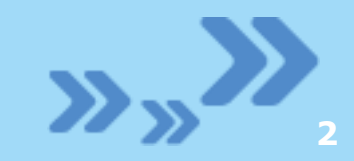

**K&H** 

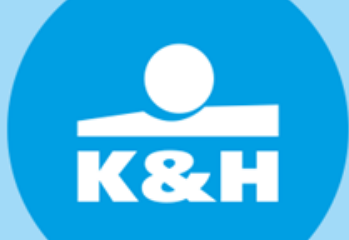

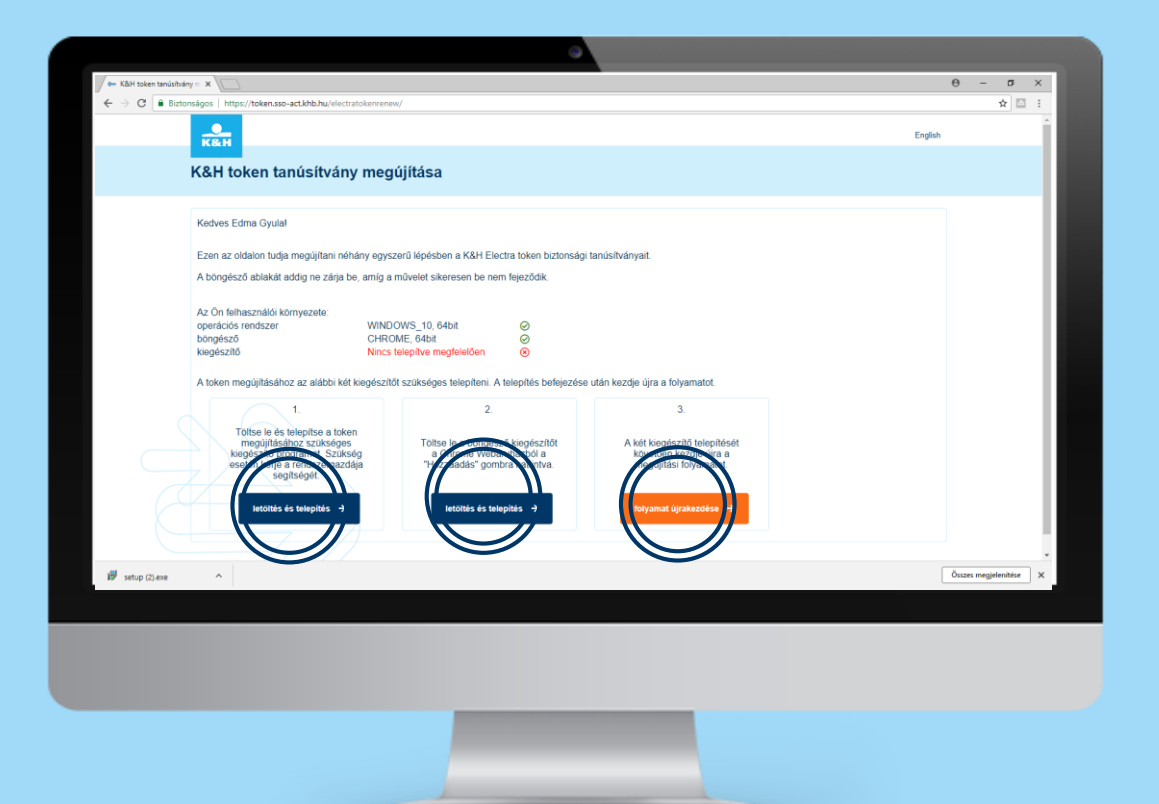

#### lépések száma: **2/12**

Kérjük, töltse le és telepítse a kiegészítőket. A telepítésekhez rendszergazdai jogosultságra van szükség. A telepítést követően kattintson a "folyamat újrakezdése gombra", majd folytassa a 8. [lépésnél](#page-8-0).

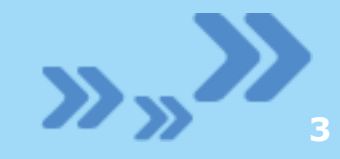

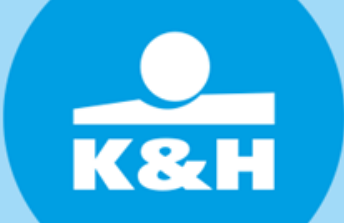

 $\theta = \theta$  $\frac{1}{\mathcal{M}}\mathbb{E}\left[\frac{1}{\mathcal{M}}\right]$  $\rightarrow$  C  $\overline{a}$  K&H Bank Zrt, IHU1 | http böngészőben végezzék el kérjük, töltse le és telepítse a tanúsítvány megújításához szükséges kiegészítőket  $\Box$  böngésző operációs rendsze à böngésző verziószám további fontos információk

### lépések száma: **3/12**

Amennyiben Ön még nem használta a K&H web Electrát vagy a K&H e-postát, bővítményeket kell telepítenie, melyhez rendszergazdai jogosultság szükséges.

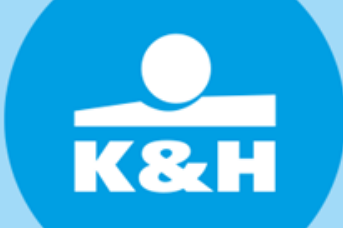

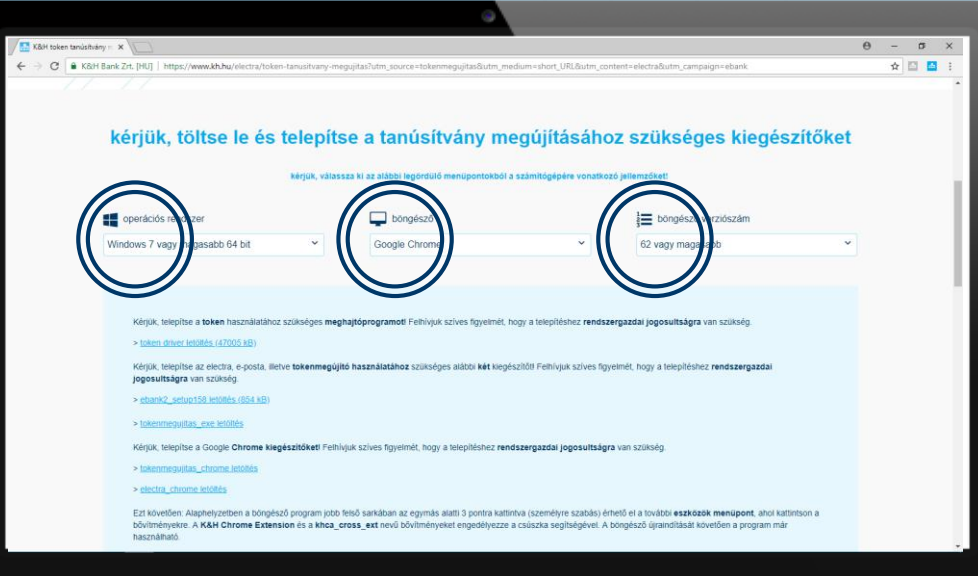

### lépések száma: **4/12**

Kérjük, válassza ki a számítógépére jellemző paramétereket:

- operációs rendszer
- böngésző
- verziószám

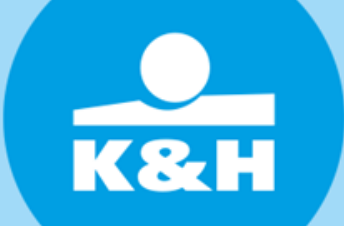

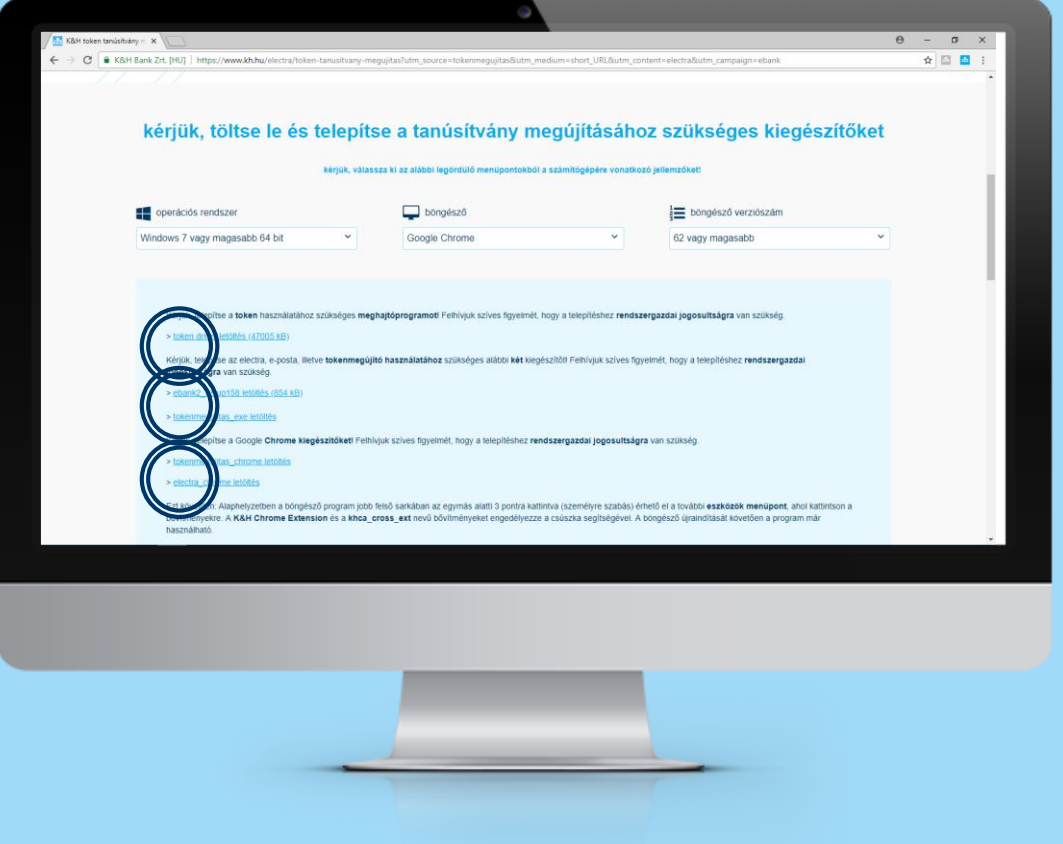

#### lépések száma: **5/12**

Kérjük, töltse le és telepítse a kiegészítőket. A telepítésekhez rendszergazdai jogosultságra van szükség. A kiegészítők letöltését bizonyos vírusirtók esetén külön engedélyezni kell.

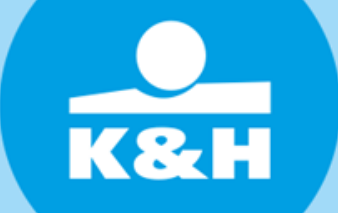

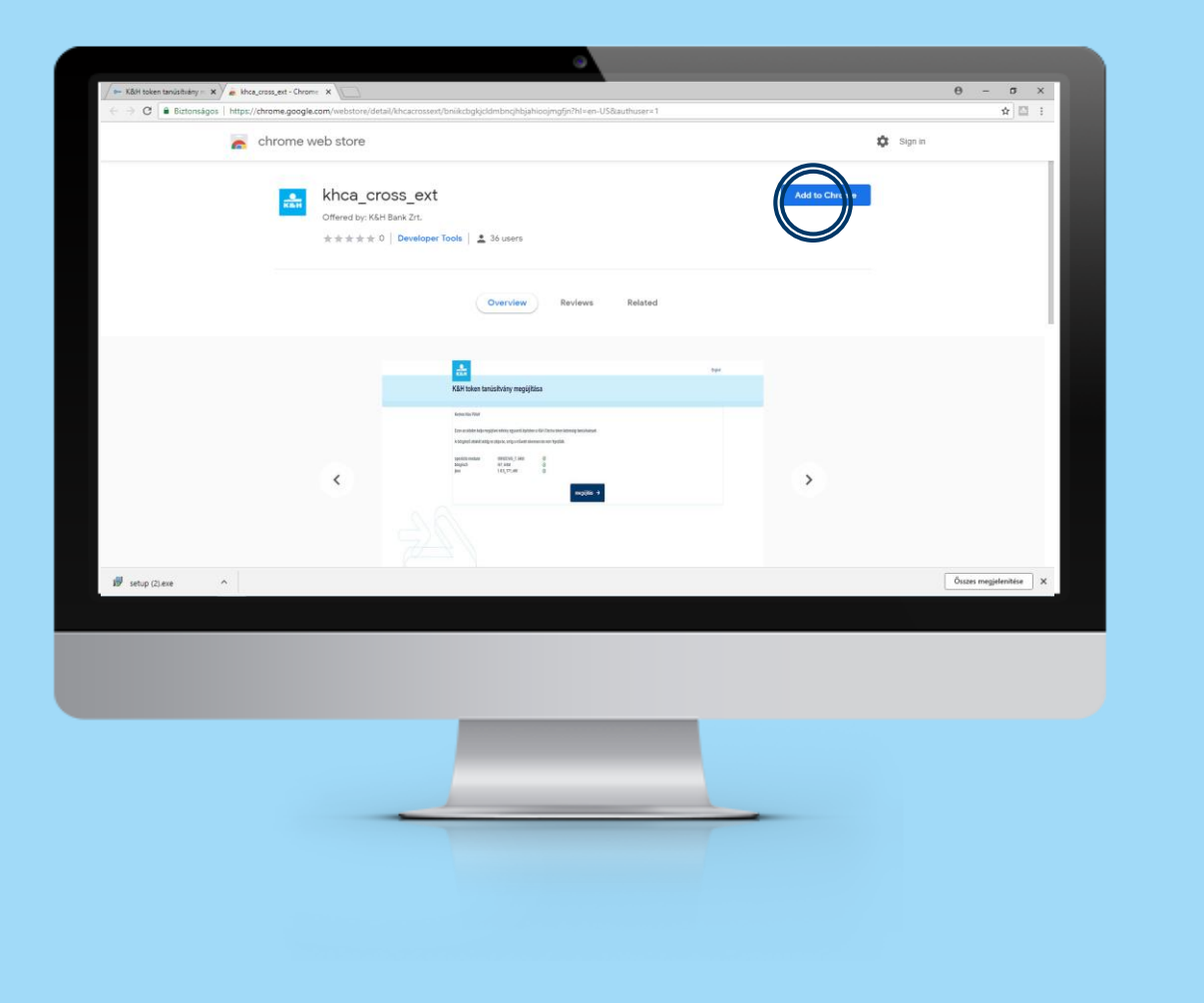

#### lépések száma: **6/12**

Az oldal átirányítja a Google Chrome Web áruházba. Kérjük, adja hozzá a megújításhoz szükséges kiegészítőt a böngészőhöz.

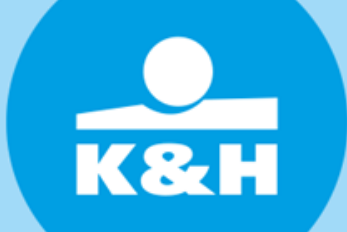

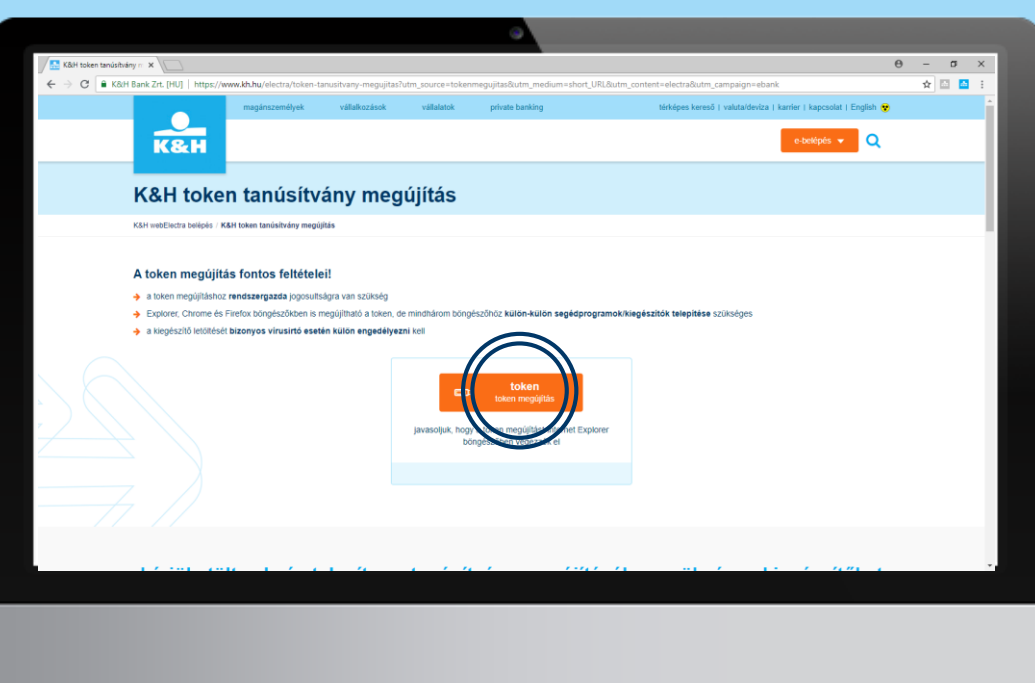

#### lépések száma: **7/12**

A kiegészítők telepítését követően kattintson a "token megújítás" gombra.

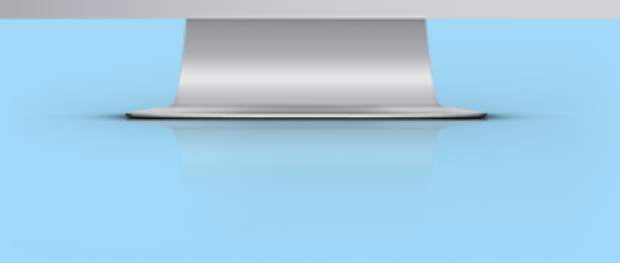

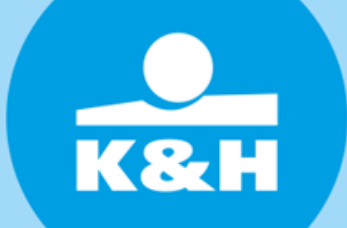

<span id="page-8-0"></span>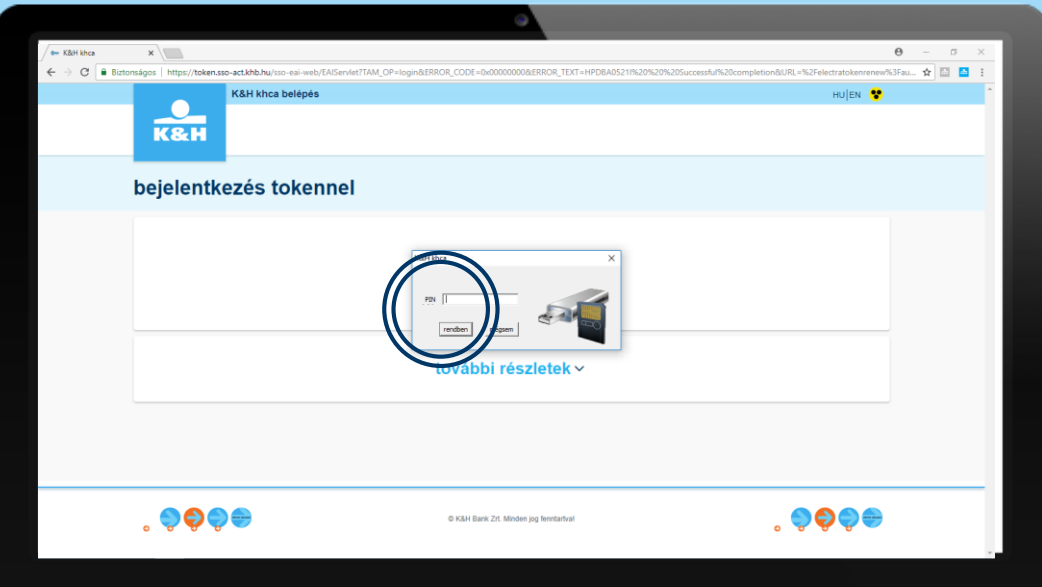

#### lépések száma: **8/12**

Írja be a tokenhez tartozó PIN kódját, azaz a jelszavát amit a K&H Electra belépéshez használ.

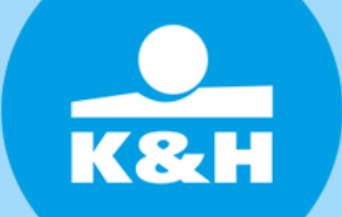

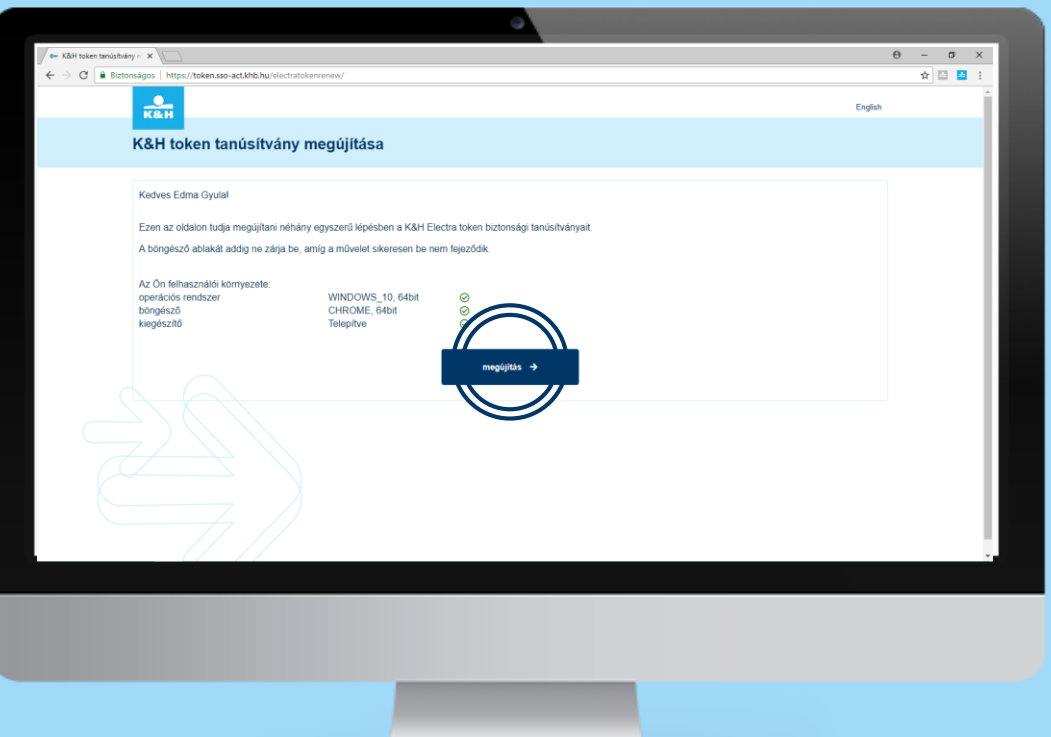

#### lépések száma: **9/12**

A rendszer ellenőrzi, hogy felhasználói környezete megfelele a megújítás feltételeinek. Kattintson a "megújítás" gombra.

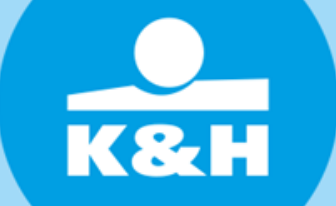

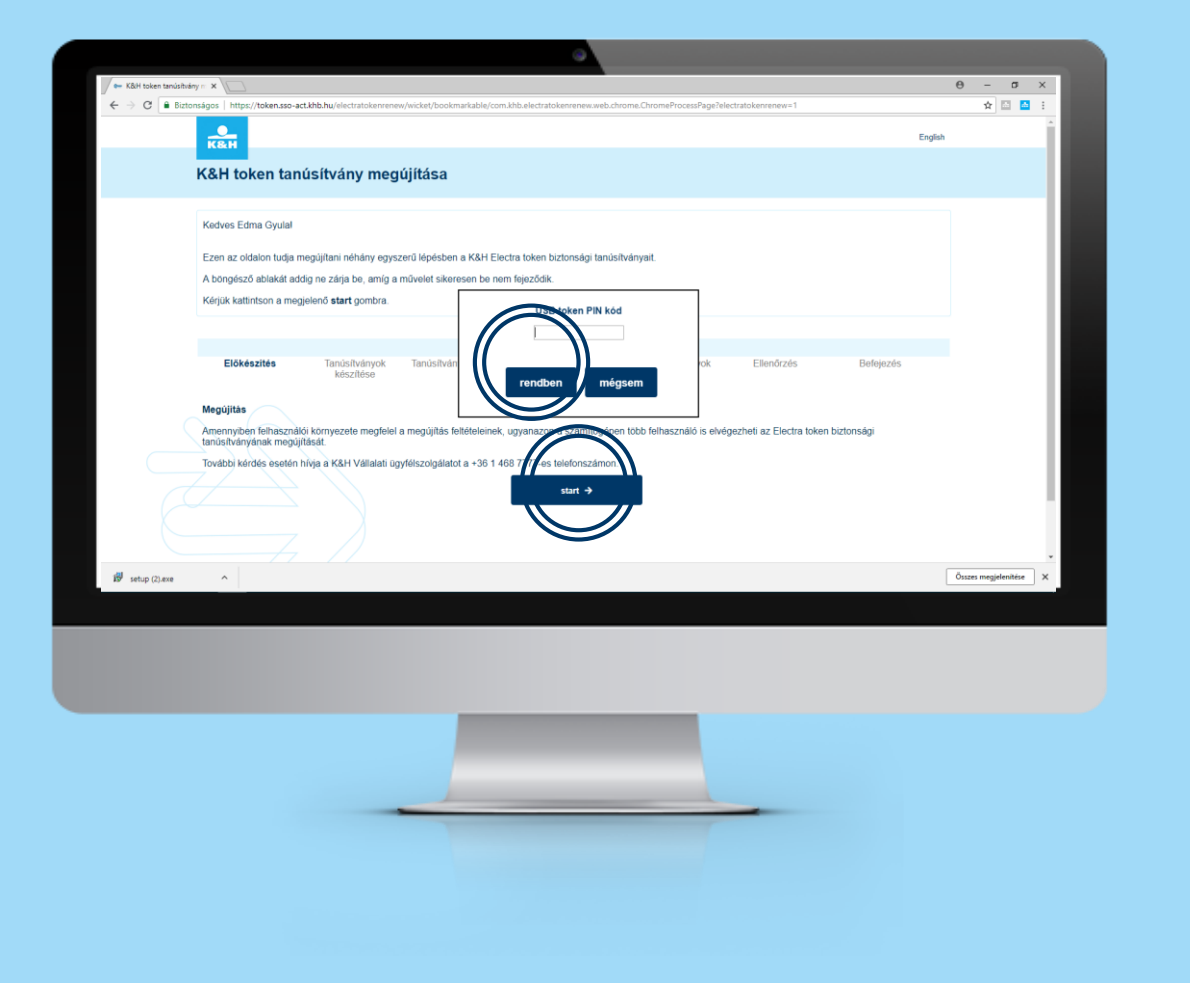

lépések száma: **10/12**

A rendszer készen áll a tanúsítvány megújításra. Kattintson a "start"gombra, majd írja be a tokenhez tartozó PIN kódját, azaz a jelszavát amit a K&H Electra belépéshez használ.

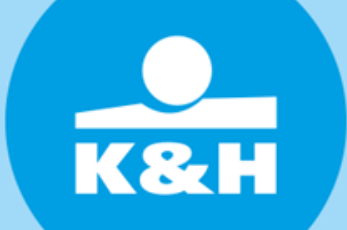

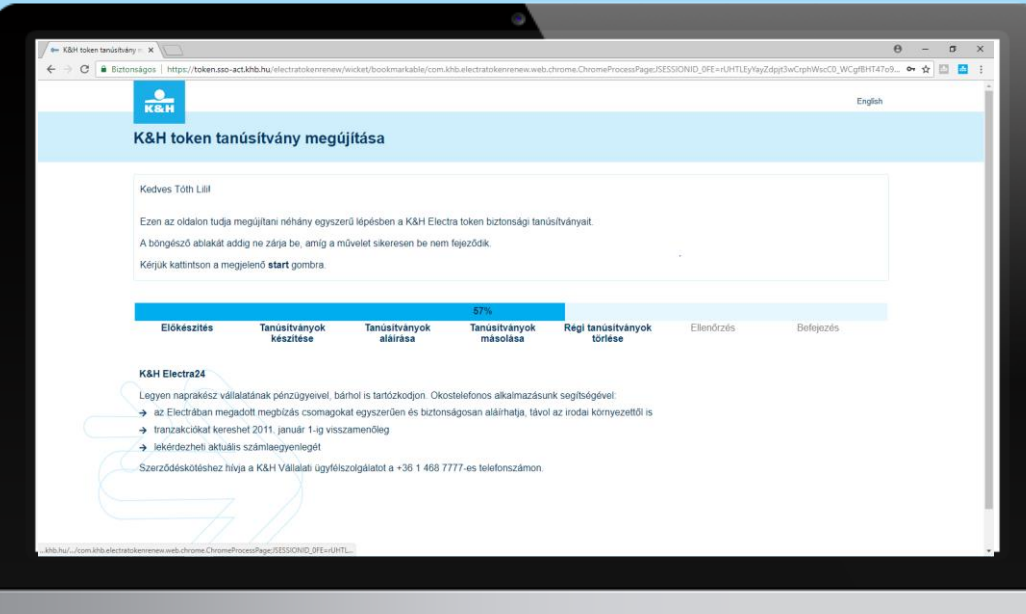

#### lépések száma: **11/12**

Kérjük várjon, amíg a megújítás automatikus folyamata befejeződik.

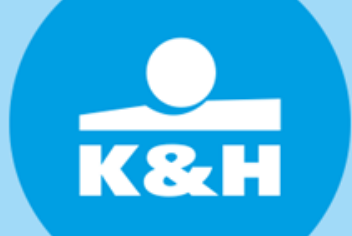

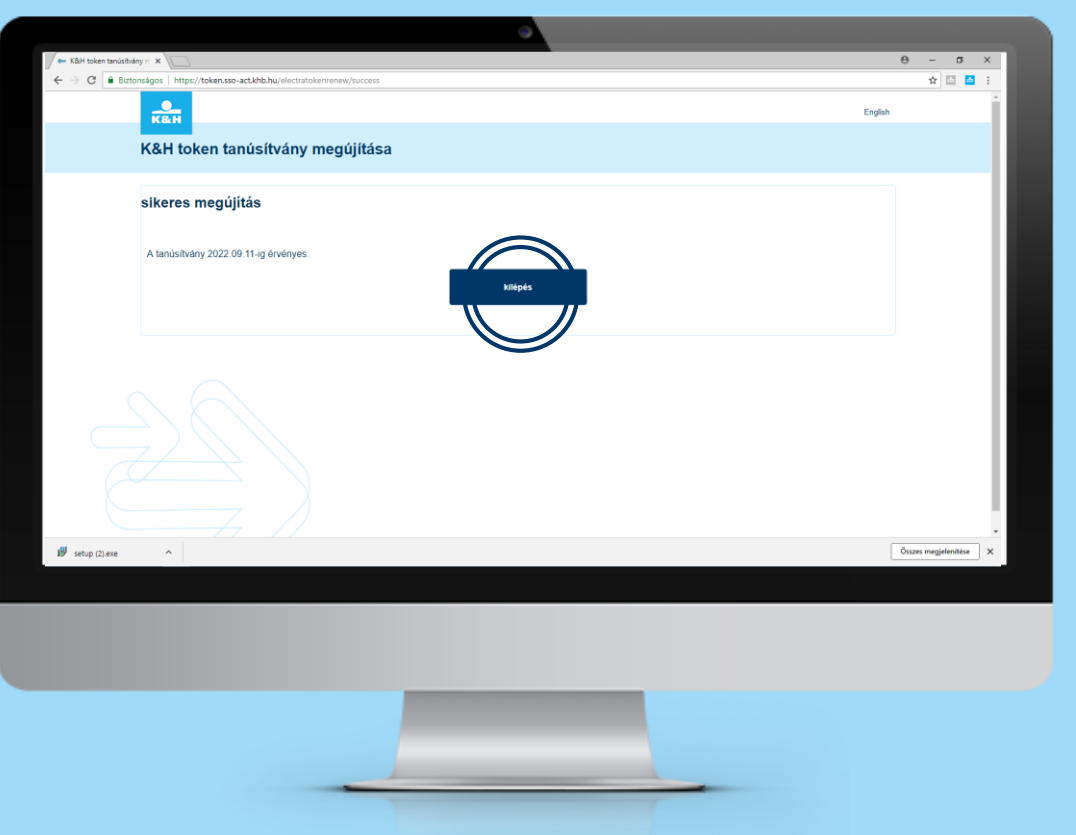

#### lépések száma: **12/12**

A sikeres megújításról visszajelzést kap. Ezt követően a "kilépés" gombra kattintva zárja be a token megújító weboldalt és a böngészőt is.

#### Köszönjük!